# 国税庁が提供する各種インストーラをダウンロードする ために必要なルート証明書の確認手順

### 1. ルート証明書とは

ルート証明書とは、証明書の発行元(認証局)の正当性を証明する証明書のことです。 この証明書の発行元(認証局)を信頼の基点と呼びます。国税庁が提供する各種イン ストーラのコード署名においては、以下の認証局を信頼の基点としています。

● Security Communication RootCA3 (セコムパスポート for WebSR3.0)

また、コード署名時点から、改ざん等が行われていないことを保証するため、コード 署名と以下の認証局から発行されたタイムスタンプ(副署名)を付与しております。

- GlobalSign Root CA R3 (グローバルサイン)
- GlobalSign Root CA R6 (グローバルサイン)

セコムパスポート for WebSR3.0 及びグローバルサインのルート証明書がパソコンに 組み込まれていない場合は、各種インストーラをダウンロードした際、以下のメッセー ジが表示される場合があり、正常に実行できないことがあります。

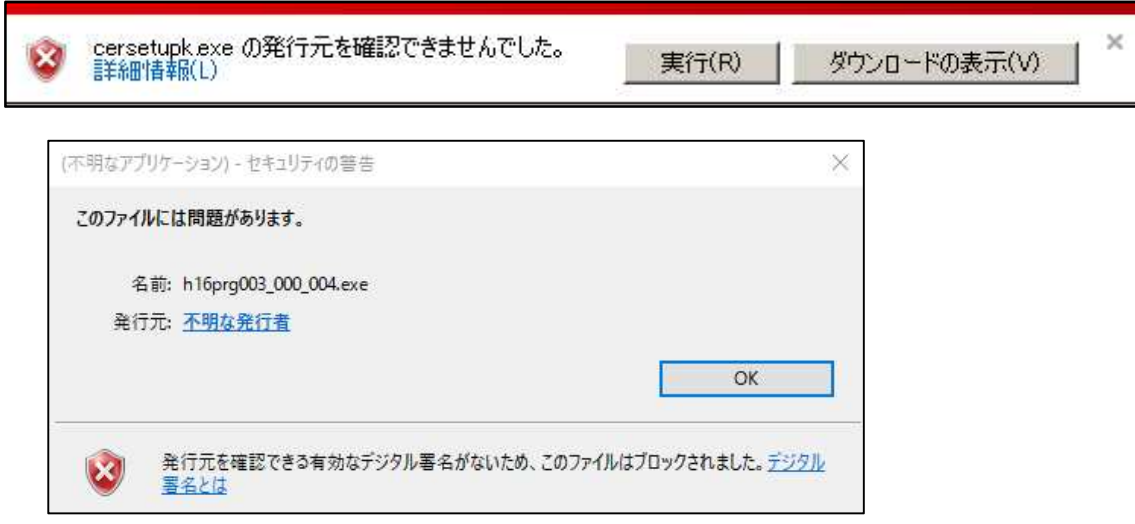

上記メッセージが表示される場合は、次の手順に従いルート証明書の事前確認を行っ てください。

#### 2. ルート証明書の事前確認手順

1 以下の手順により、「インターネットオプション」を表示します。

<Windows 10 をご利用の場合>

Windows の [スタート] メニューから [Windows システムツール]-[コントロール パネル]-[ネットワークとインターネット]-[インターネットオプション] を表示し ます。

<Windows 11 をご利用の場合>

Windows の [スタート] メニューから [すべてのアプリ]-[Windows ツール]-[コン トロールパネル]-[ネットワークとインターネット]-[インターネットオプション] を表示します。

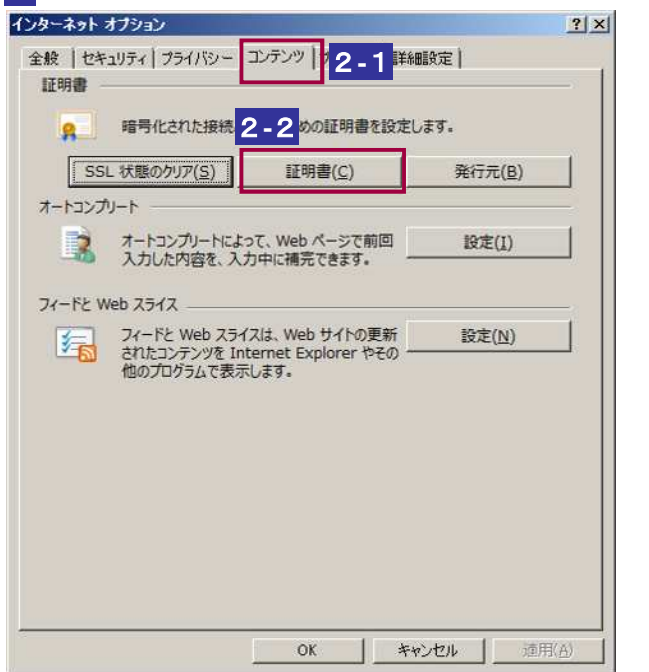

2 「コンテンツ」タブを選択し、証明書をクリックします。

3 「証明書」画面が表示されますので「信頼されたルート証明機関」タブを選択しま す。

「信頼されたルート証明機関」から、発行先が以下である証明書があることを確認 します。

- Security Communication RootCA3 (セコムパスポート for WebSR3.0)
- GlobalSign Root CA R3 (グローバルサイン)
- GlobalSign Root CA R6 (グローバルサイン)

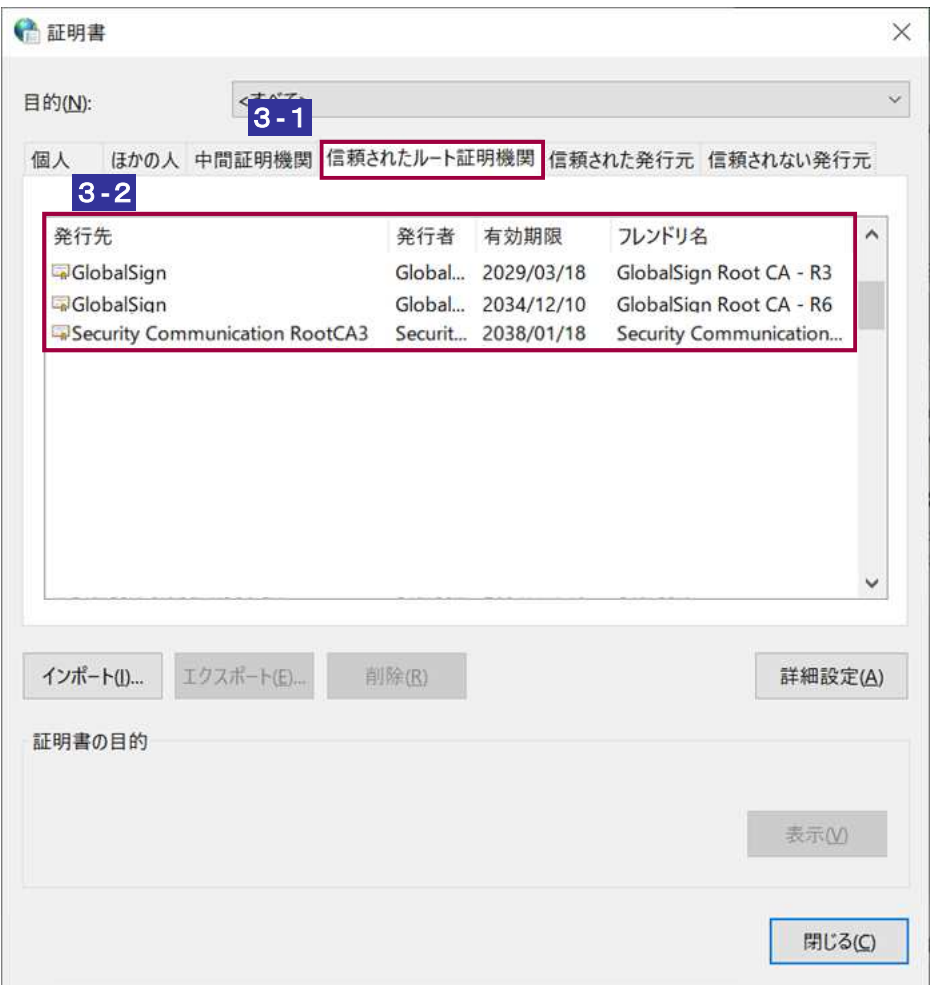

## 3. ルート証明書のインストール手順

ルート証明書の事前確認手順に従い確認した結果、上述の証明書が組み込まれていな かった場合には、以下の手順に従い、証明書をパソコンへインストールしてください。

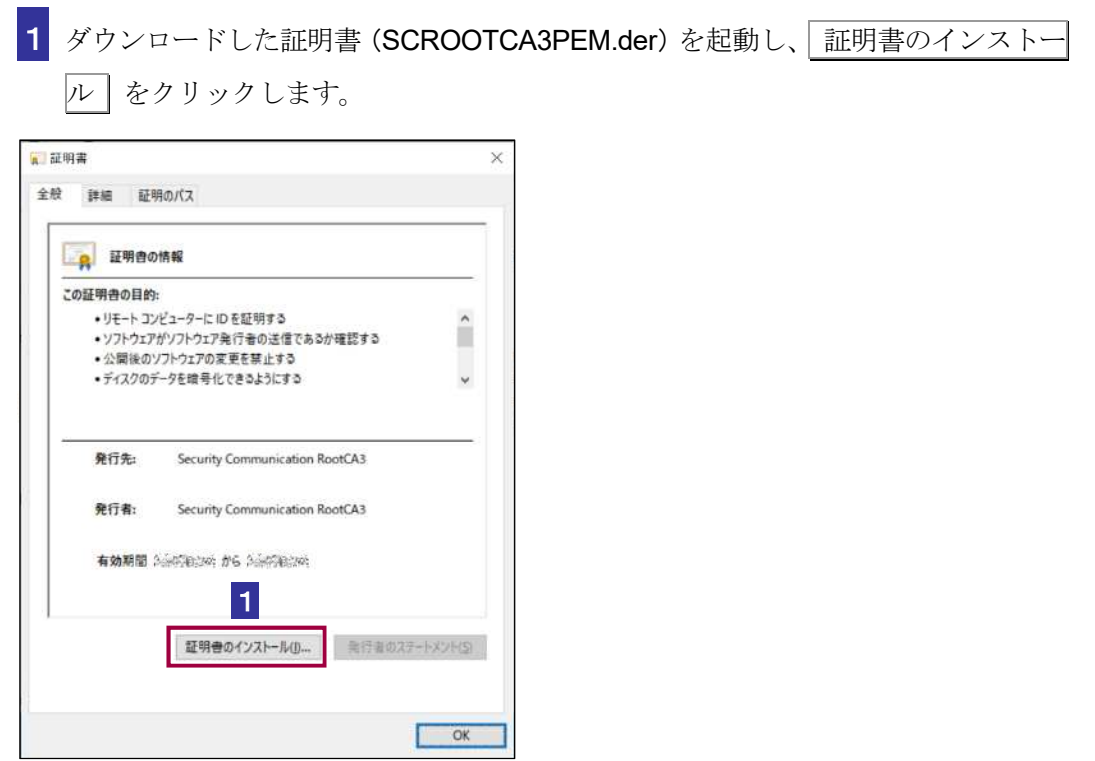

証明書のインポート ウィザードが開始されます。

 $\overline{\phantom{a}}$ 

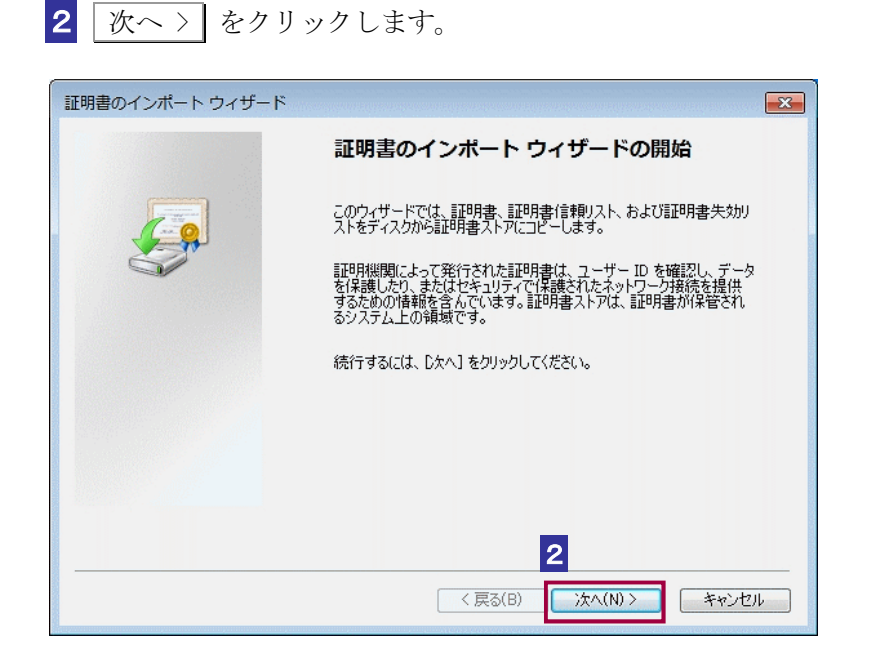

## 3 「証明書をすべて次のストアに配置する」を選択後、参照]をクリックします。

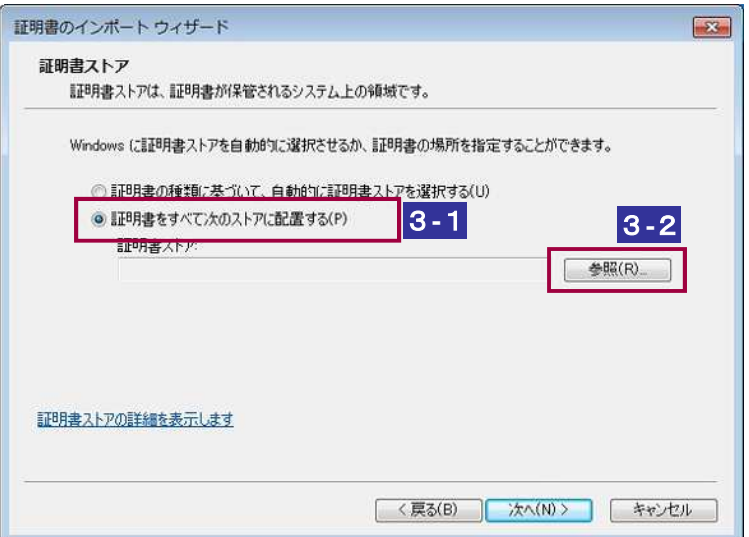

4 「信頼されたルート証明機関」を選択後、OK をクリックします。

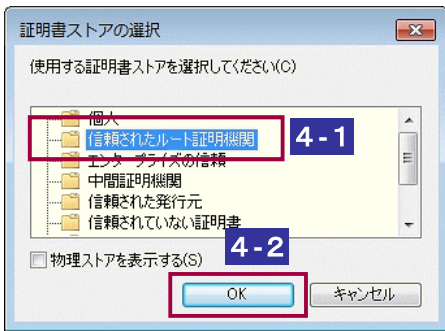

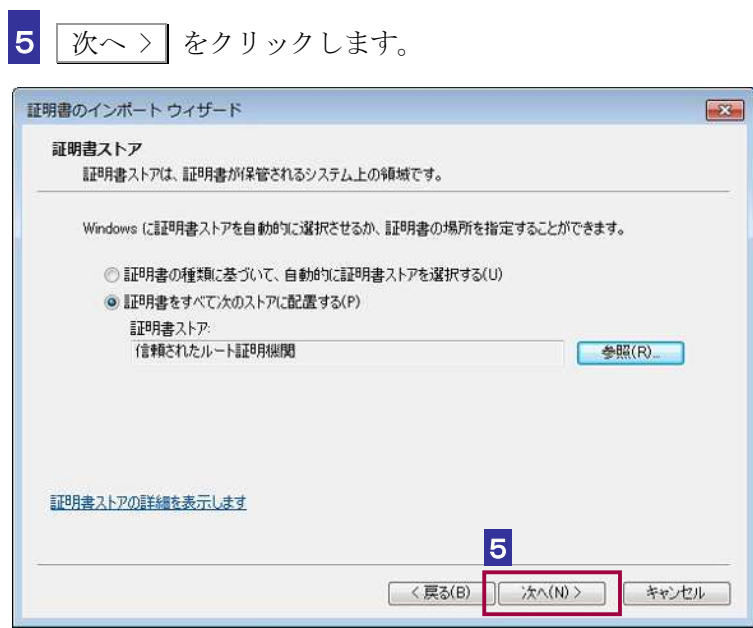

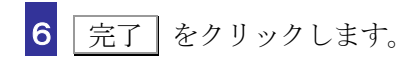

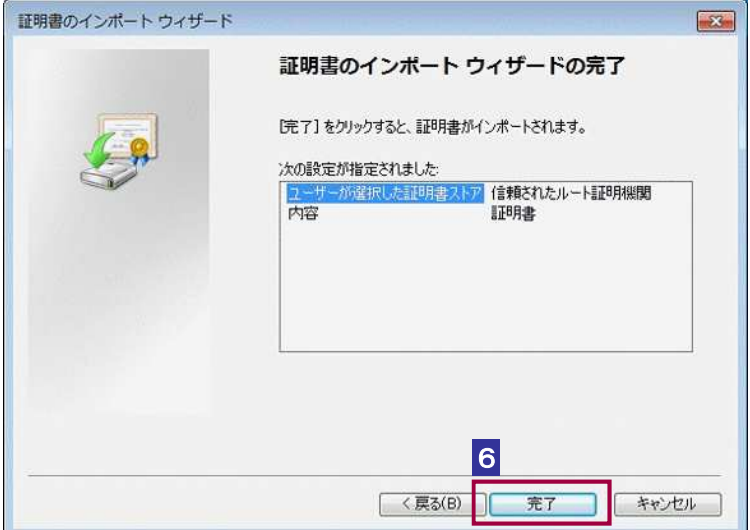

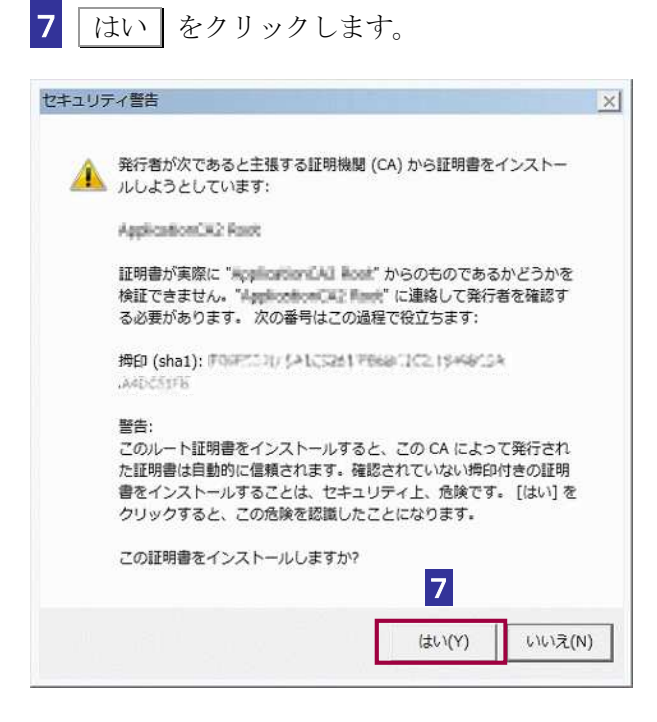

#### 8 OK をクリックします。

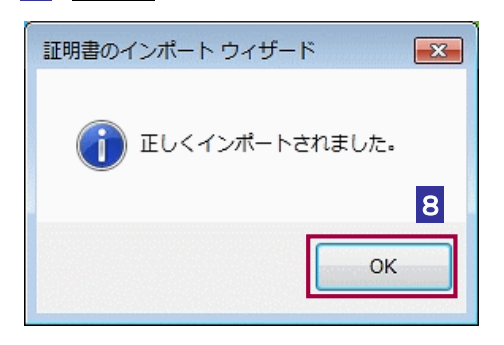

以上で、セコムパスポート for WebSR3.0 のルート証明書の登録は終了です。各種イ ンストーラを使用するためには、以下の認証局の証明書も必要ですので、同じ手順で登 録を行ってください。

● rootcacert r3.cer :グローバルサイン

●root-r6.cer :グローバルサイン